適用於 Microsoft System Center

Operations Manager 2007 SP1/R2 和 System Center **Essentials 2007 SP1/2010 的 Dell** 

EqualLogic Storage Management Pack

Suite 4.1 <sup>版</sup>

## 使用者指南

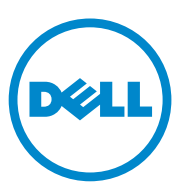

#### 註和警示

■ 註: 「註」表示可以幫助您更有效地使用電腦的重要資訊。

 $\bigwedge$  警示: 「警示」表示若沒有遵從指示,可能導致硬體損壞或資料遺失。

本文件中的資訊如有變更,恕不另行通知。 © **2011 Dell Inc.** 版權所有,翻印必究。

\_\_\_\_\_\_\_\_\_\_\_\_\_\_\_\_\_\_\_

未經 Dell Inc. 的書面許可,嚴格禁止以任何形式複製這些內容。

本文中使用的商標:*Dell*™、*DELL* 徽標、*EqualLogic*™ 是 Dell Inc. 的商標;*Microsoft®*、 *Windows®*、*Windows Server®* <sup>和</sup> *Windows Vista®* <sup>是</sup> Microsoft Corporation 在美國及 / 或其他國 家 / 地區的商標或註冊商標。

本文件中述及的其他商標和商業名稱可能指擁有相應商標和名稱的公司實體或其產品。 Dell Inc. 對本公司之外的商標和產品名稱不擁有任何所有權。對於外部網站或它們的內容的 可用性,Dell 恕不負責

2011 年 9 月

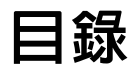

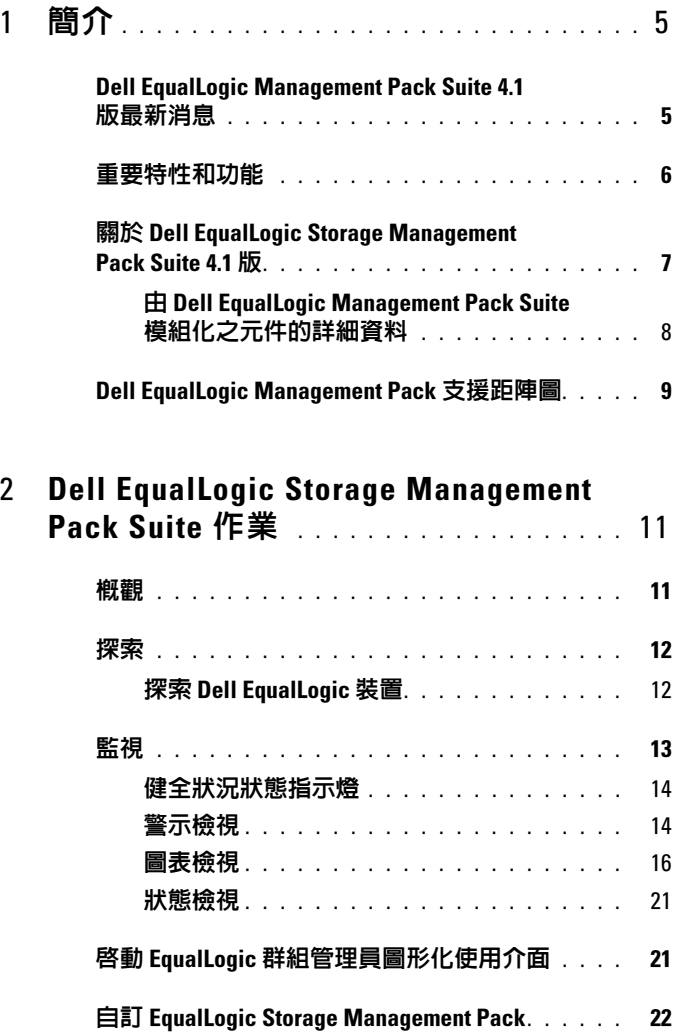

目録 | 3

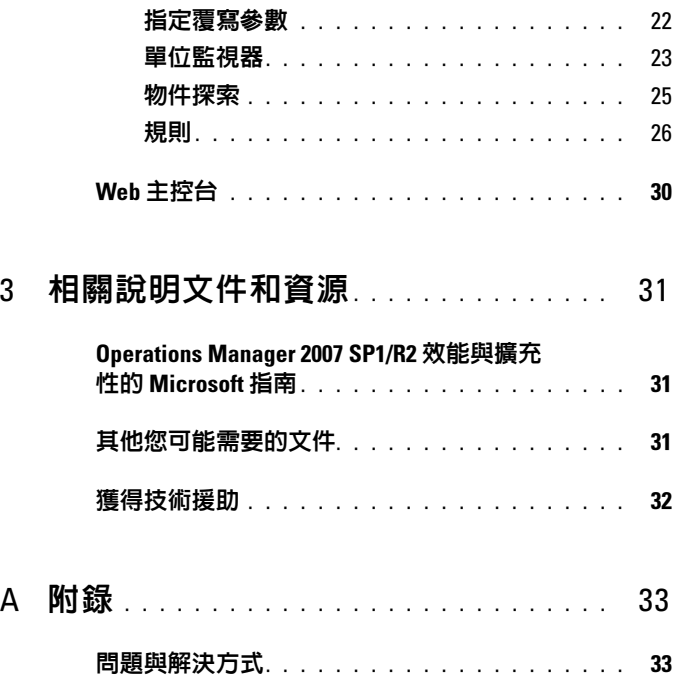

## <span id="page-4-0"></span>簡介

Dell EqualLogic Management Pack Suite 4.1 版與 Microsoft System Center Operations Manager (SCOM) 2007 SP1/R2、System Center Essentials (SCE) 2007 SP1/2010 等環境整合,讓您管理、監視並確保 Dell EqualLogic PS Series (EqualLogic 儲存陣列 ) 儲存陣列的可用性。

#### 善示:務必在有 Microsoft Windows 作業系統和 SCOM 2007 SP1/R2 或 SCE 2007 SP1/2010 使用經驗和知識的情況下再執行本文件的處理程序,以免損壞 資料和 / 或導致資料遺失。

■ 1 主: 本文件中所有 SCOM 2007 SP1/R2 的參考文件也適用於 SCE 2007 SP1/2010。

自我解壓縮可執行檔的讀我檔案中包含有關軟體和管理站要求的最新資訊, 以及有關已知問題的資訊。您也可以至 **support.dell.com/manuals** 取得此 讀我檔案。

### <span id="page-4-1"></span>Dell EqualLogic Management Pack Suite 4.1 版最 新消息

表 1-1 列出 Dell EqualLogic Management Pack Suite 4.1 版的新特色。

#### 表 1-1. 新增特色及功能

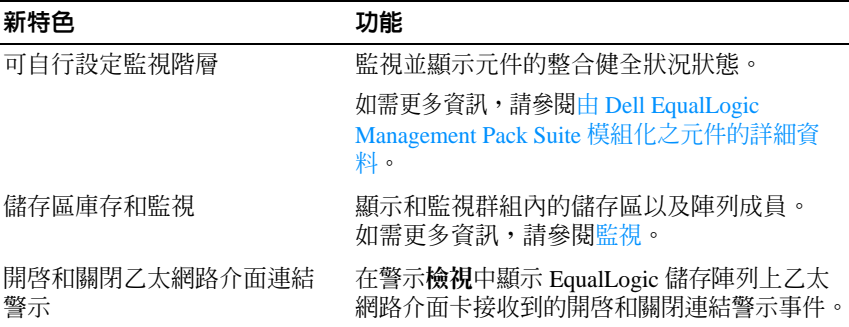

#### 表 1-1. 新增特色及功能 (續)

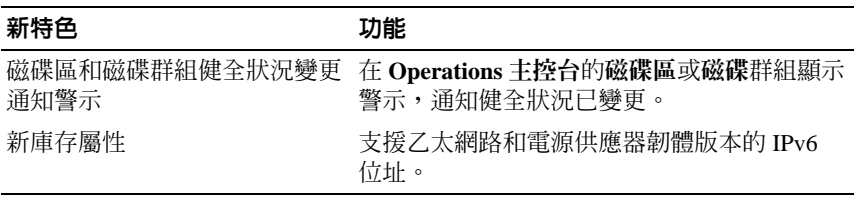

### <span id="page-5-0"></span>重要特性和功能

表 1-2 列出 Dell EqualLogic Management Pack Suite 4.1 版的主要特色及 功能。

#### 表 1-2. 重要特性和功能

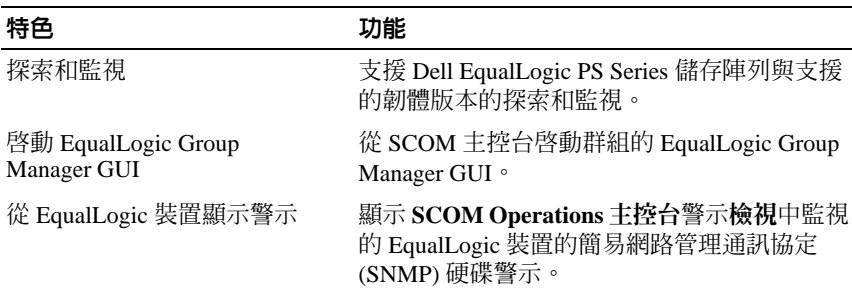

## <span id="page-6-0"></span>關於 Dell EqualLogic Storage Management<br>Pack Suite 4 1 版 Pack Suite 4.1 版<br><sub>表 1-3 證明管理組件及其(</sub>

表 1-3 說明管理組件及其他管理組件的依存關係:

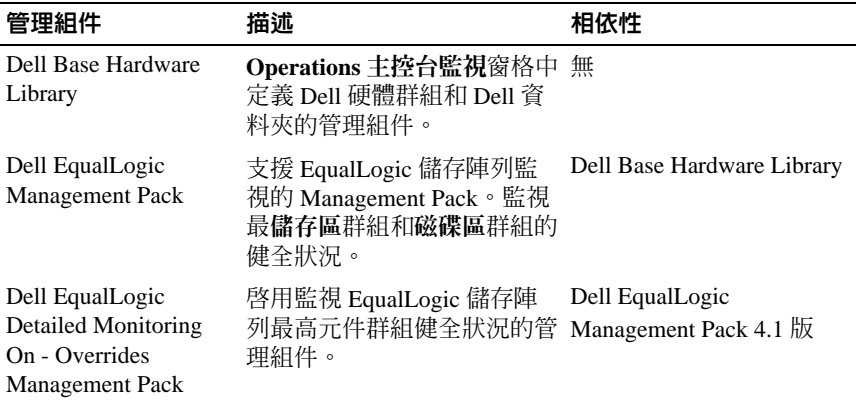

#### 表 1-3. 管理組件功能及依存關係

#### <span id="page-7-0"></span><sup>由</sup> Dell EqualLogic Management Pack Suite 模組化之元件的詳細資料

Dell EqualLogic Management Pack Suite 由三個管理組件組成 — Dell Base Hardware Library、Dell EqualLogic Management Pack 和 Dell EqualLogic Detailed Monitoring On - Overrides Management Pack (Detailed Monitoring On Management Pack)。表 1-4 列出每一個管理組件模組化的元件。

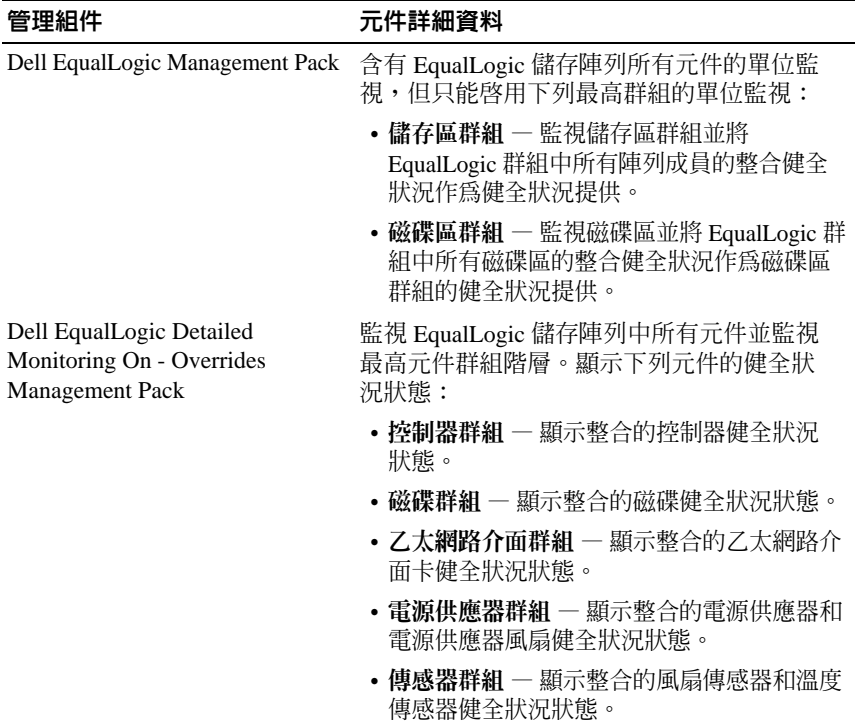

#### 表 1-4. 模組化的元件

## <span id="page-8-0"></span>Dell EqualLogic Management Pack 支援距陣圖

表 1-5 列出 Dell EqualLogic Management Pack 所支援的 SCOM/SCE 版本、 EqualLogic 儲存陣列和 EqualLogic 韌體版本。

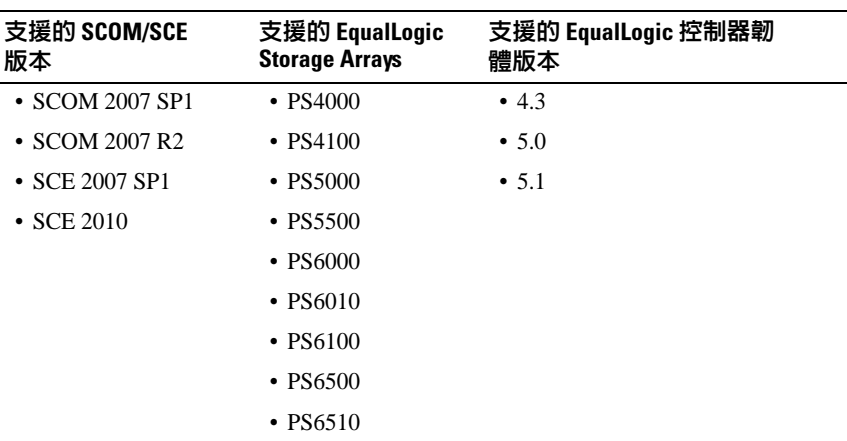

#### 表 1-5. EqualLogic Storage Arrays 支援距陣圖

10 | 簡介

# $\overline{\phantom{a}}$

## <span id="page-10-0"></span><u>nder Equalleyes Storage</u> Management Pack Suite 作業

## <span id="page-10-1"></span>概觀

本章說明您可以在 Microsoft System Center Operations Manager (SCOM) 或 System Center Essentials (SCE) 上使用 Dell EqualLogic Storage Management Pack Suite 4.1 版執行的各項作業。

EqualLogic Management Pack 可讓您:

- 探索和提供 EqualLogic 群組的詳細庫存資訊。如需更多資訊,請參 [閱探索。](#page-11-0)
- 監視 EqualLogic 群組及其組成元件的健全狀況。如需更多資訊,請參 [閱監視。](#page-12-0)
- 從 SCOM/SCE 主控台以任務啓動 EqualLogic 群組管理員圖形化使 用介面。如需更多資訊,請參閱啓動 EqualLogic [群組管理員圖形化使](#page-20-1) [用介面。](#page-20-1)
- 自訂探索、監視以及已探索之 Dell EqualLogic 裝置事件處理程序的參 數。如需更多資訊,請參閱自訂 [EqualLogic Storage Management Pack](#page-21-0)。

### <span id="page-11-0"></span>探索

管理組件會探索 SCOM 網路裝置清單中出現的 Dell EqualLogic 裝置。

#### <span id="page-11-1"></span>探索 Dell EqualLogic 裝置

若要探索 Dell EqualLogic 裝置:

- 1 透過具有 SCOM 管理員角色的帳戶登入系統,以進入管理群組。
- 2 啟動 **Operations** 主控台並按一下管理。
- **3** 在**網路裝**置上按滑鼠右鍵,並從快顯功能表中選擇**探索精**靈。將顯示 簡介螢幕。
- 4 閱讀該指示,然後按一下下一步。
- 5 在雷腦和裝置管理精靈功能表中,選擇網路裝置,然後按一下下一步。
- 6 鍵入您要掃瞄的 IP 位址範圍的開始和結束位址以及 SNMP 社群字串, 然後選取 SNMP 版本。 要探索和監控 Dell EqualLogic 裝置,支援的 SNMP 版本是 SNMPv2。

■ 註: SCOM 2007 SP1 和 SCE 2007 SP1 中的步驟可能與這些步驟不同。

- 7 設定探索停止時間然後按一下探索。將顯示探索進度頁面。
- 8 在選取要管理的物件螢幕上,選取要管理的裝置,然後按一下下一步。
- 9 按一下完成。
	- **么 註:當 EqualLogic 群組未設定管理網路時,您只能使用 EqualLogic 群組** IP 位址來探索裝置。將裝置設定為管理模式后,即可使用 EqualLogic <sup>管</sup> <sup>理</sup> IP 進行探索。

## <span id="page-12-1"></span><span id="page-12-0"></span>監視

Dell EqualLogic Management Pack Suite 4.1 版可讓您監視探索到的 Dell EqualLogic 裝置。如此可[健全狀況狀態指示燈](#page-13-0)協助您透過網路監 視 Dell EqualLogic 裝置的健全狀況。

Dell EqualLogic 裝置監視內容如下:

- Dell EqualLogic 群組及其元件的健全狀況。
	- 如果您只匯入 Dell EqualLogic Management Pack,您可監視「儲存 區群組」與 「磁碟區群組」。
	- 如果您匯入 Dell EqualLogic Detailed Monitoring On Management Pack,您可監視「儲存區群組」下 EqualLogic 成員及其元件的健 全狀況。
- 處理從 EqualLogic 裝置接收到的 SNMP 事件警示。

您可以透過 SCOM 主控台提供的各個 Dell EqualLogic Management Pack Suite 畫面監視 Dell EqualLogic 裝置。

這些畫面包括:

- [警示檢視](#page-13-1)
- [圖表檢視](#page-15-0)
- [狀態檢視](#page-20-0)

#### <span id="page-13-0"></span>健全狀況狀態指示燈

表 [2-1](#page-13-2) 列出 **Operations** 主控台上已探索到之 Dell EqualLogic 裝置的健全狀 況狀態指示燈。如需更多重要性等級反映相關資訊,請參閱[狀態檢視](#page-20-0)。

#### <span id="page-13-2"></span>表 2-1. 健全狀況狀態指示燈

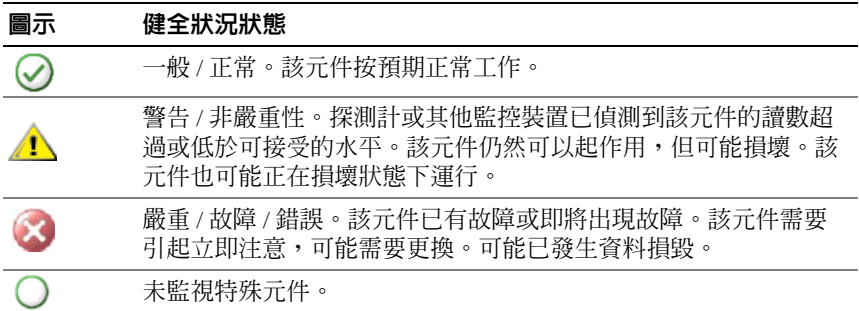

#### <span id="page-13-1"></span>警示檢視

警示檢視顯示的警示如下:

- 從各個被監視的 EqualLogic 裝置接收到的 SNMP 設陷。與裝置的乙太 網路介面卡有關的警示。
- 來自磁碟區群組和磁碟群組單位監視器的健全狀況狀態變更通知。這 些群組的健全狀況狀態變為正常時,這些警示就會自動解決。
- 不正確安裝 Dell EqualLogic Management Pack Suite。執行修復安裝後, 此警示會自動解決。
- **么 註**: 如果您手動關閉自動解決警示, Operations 主控台的警**示檢視**中會自動 清除此警示,且不會再產生警示。

#### 檢視 Operations 主控台的警示

若要檢視監視的 Dell EqualLogic 裝置的警示:

- 1 在 **Operations** 主控台中,按一下監視。
- 2 在監視窗格中,導覽至 **Dell** 資料夾。
- 3 按一下警示檢視 → **EqualLogic** 裝置警示。

**Operations** 主控台顯示您在 **EqualLogic** 裝置警示窗格中監視的所有儲 存陣列的警示。這些警示符合您在製作窗格中指定的標準,如嚴重性、 解決狀態、年齡或分配給您的警示。

4 選取一個警示,在警示詳細資料窗格中檢視其詳細資料。

#### 使用自訂欄位檢視 SNMP 警示

若要檢視來自 EqualLogic 群組或成員的 SNMP 警示,您可使用自訂欄位 **1**。 自訂欄位 **1** 由 EqualLogic 群組名稱和加入每一個警示中的 EqualLogic 成 員名稱組成。此欄位可用來排序警示檢視並列出屬於特定 EqualLogic 群 組的警示。

#### <span id="page-15-0"></span>圖表檢視

圖表檢視以階層或圖表形式顯示 Dell EqualLogic Management Pack 探索和 監視的 Dell EqualLogic 裝置。圖表檢視會顯示 Dell EqualLogic 群組的各 種元件圖示。

檢視 **Operations** 主控台中的圖表:

- 1 啟動 **Operations** 主控台並按一下監視。
- 2 在左側的監視窗格中,導覽至 Dell 資料夾以顯示下列視圖:
	- [完整圖表檢視](#page-16-0)
	- [EqualLogic](#page-17-0) 裝置
- 3 選擇任一個警示畫面。

右側窗格能以階層或圖表形式顯示選取的 Dell 裝置。

4 從圖示中選取一個元件,可在詳細資料檢視窗格中檢視其詳細資料。

#### <span id="page-16-0"></span>完整圖表檢視

完整圖表檢視提供 SCOM 管理的所有 Dell 裝置的圖形化表示,並支援您 展開和驗證圖表中的各個裝置及其元件的狀態。此檢視的根節點是 **Dell**  硬體群組。

#### 圖 2-1. 大型資料中心的 Dell 裝置

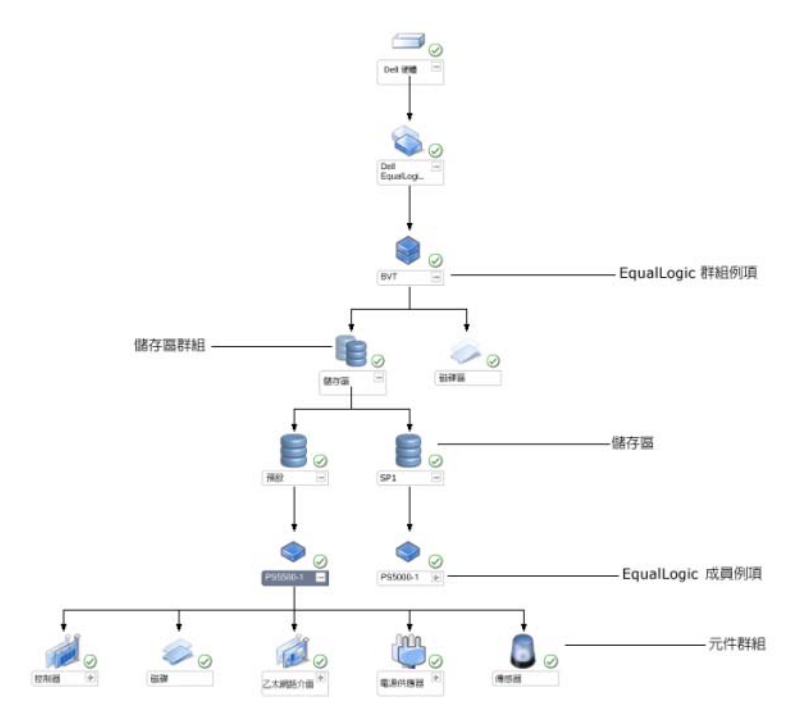

#### <span id="page-17-0"></span>EqualLogic 裝置

**EqualLogic** 裝置圖表檢視為 SCOM 管理的所有 Dell EqualLogic 裝置提供 圖形化表示,並支援您展開和驗證圖表中的各個裝置及其元件的狀態。此 檢視的根節點是 **DellEqualLogic** 群組。

如果您只匯入 Dell EqualLogic Management Pack,所有元件都會顯示,但 只有最高儲存區群組和磁碟區群組可被監視。

如果您匯入了 **Dell EqualLogic Detailed Monitoring On - Overrides**  Management Pack,而有元件都會顯示,且可監視最高元件群組層級。

圖形檢視會在 **Dell EqualLogic** 群組下顯示以下 EqualLogic 儲存陣列階層 及其元件:

- EqualLogic 群組
	- 儲存區群組
		- 儲存區
	- 磁碟區群組

每一個儲存區下會顯示以下階層:

- 成員
	- 控制器群組
	- 磁碟群組
	- 乙太網路介面群組
	- 電源供應器群組
	- 傳感器群組

#### 圖形檢視中的健全狀況狀態

表 [2-2](#page-17-1) 說明 EqualLogic Management Pack 圖形檢視中每一個群組的詳細資 料及健全狀況狀態:

#### <span id="page-17-1"></span>表 2-2. 健全狀況狀態

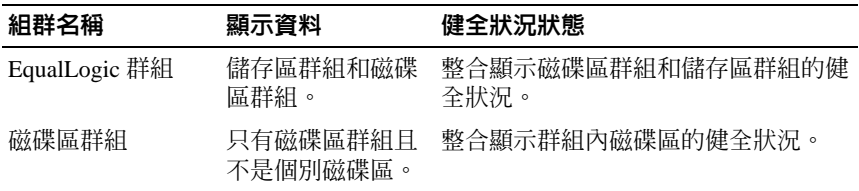

#### 表 2-2. 健全狀況狀態 (續)

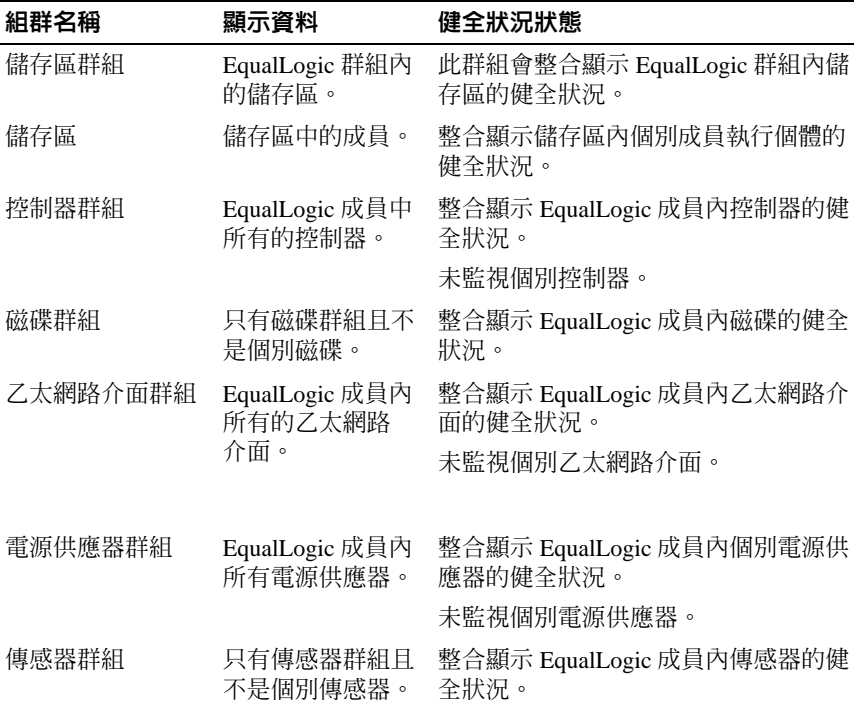

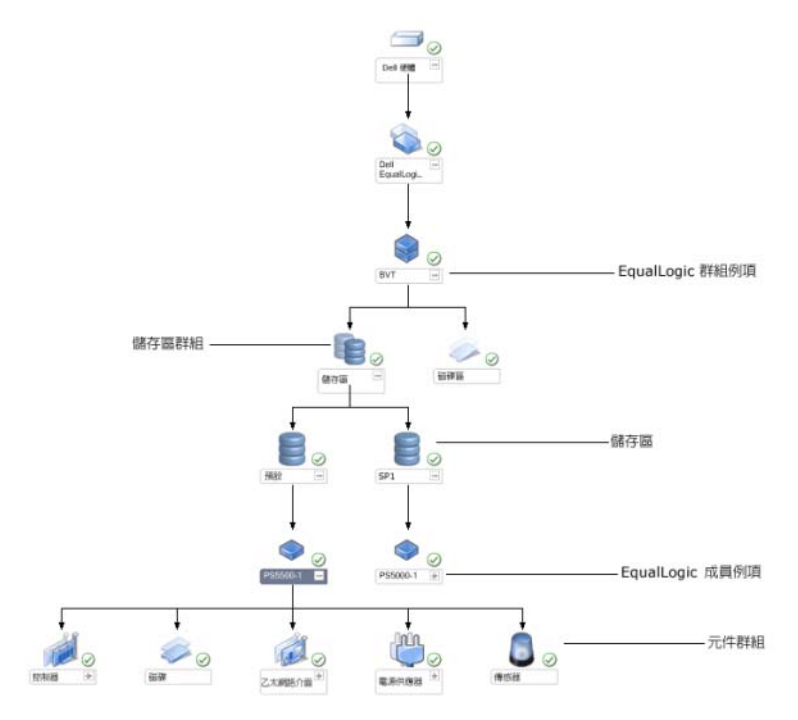

#### 圖 2-2. SCOM 管理的 Dell EqualLogic PS Series 陣列

#### <span id="page-20-0"></span>狀態檢視

狀態檢視會顯示所有 EqualLogic 群組 (包括磁碟區群組和儲存區群組) 的整體健全狀況。

若要存取狀態檢視:

- 1 在 **Operations** 主控台中,按一下監視。
- 2 在監視窗格中,導覽至 **Dell** 資料夾,然後按一下該資料夾以顯示不同 的視圖。
- 3 按一下狀態檢視 → **EqualLogic** 裝置。

**Operations** 主控台在右側窗格顯示您監視的所有 Dell EqualLogic 群組 的狀態。

- 4 在詳細檢視窗格選擇一個裝置,檢視其詳細資料。
- 註: 如果您將 EqualLogic Management Pack 4.0 版升級為 4.1 版,狀態檢視可 能不會顯示儲存區群組。您必須將狀態檢視個人化,以將儲存區群組加入窗 格中並檢視整體健全狀況狀態。若要將檢視個人化,請參閱 *SCOM/SCE* 線上 說明。

## <span id="page-20-1"></span>啟動 EqualLogic 群組管理員圖形化使用介面

您可從 **Operations** 主控台的動作窗格啟動 **EqualLogic** 群組管理員圖形化使 用介面。

當您在圖形檢視或狀態檢視中選取 EqualLogic 群組,動作窗格中的 Dell **EqualLogic** 成員群組任務下會出現啟動 **EqualLogic** 群組管理員圖形化使 用介面。

在 EqualLogic 群組上按一下啟動 **EqualLogic** 群組管理員圖形化使用介面以 執行各種功能。

## <span id="page-21-0"></span>自訂 EqualLogic Storage Management Pack

您可使用覆寫功能自訂 Dell EqualLogic Management Pack。

#### <span id="page-21-1"></span>指定覆寫參數

若要指定管理組件物件的覆寫參數:

- 1 啓動 SCOM 主控台,按一下製作標籤並選擇管理組件物件。
- 2 選擇您想覆寫的管理組件物件 監視、物件探索或規則。
- 3 在您所選的管理組件物件上按滑鼠右鍵,並從快顯功能表選擇覆寫→ 覆寫 *<* 管理組件物件 *>*。您可選擇覆寫特定類型物件,或覆寫某個群 組內所有物件的監視。

覆寫內容視窗隨即顯示。

- 4 選擇物件,並變更覆寫值。
- 5 按一下套用。
- 註:您還可以變更規則選項的重要性設定。

#### <span id="page-22-0"></span>單位監視器

您可以使用覆寫自訂 EqualLogic Management Pack 單位監視器的下列參數:

- 啟用 允許您啟用或停用監視。您可以設定覆寫設定為 **True** 或 **False**。
- 間隔 (秒) Management Pack 輪詢 Dell 裝置以檢查元件健全狀況的 頻率 (以秒為單位)。間隔 (秒)的預設設定為 3700 秒 (62 分鐘)。
- **SNMP** 停止時間間隔 指定給 SNMP 堆疊等待至重試相同要求為止的 時間。SNMP 停止時間的預設設定為 60 秒。
- **SNMP** 重試次數 SNMP 停止時,管理組件重新輪詢的次數。SNMP 重試次數的預設設定為 5 次。
- 註: 為了獲得最佳的效能,建議您為所有單位監視器指定相同的値。

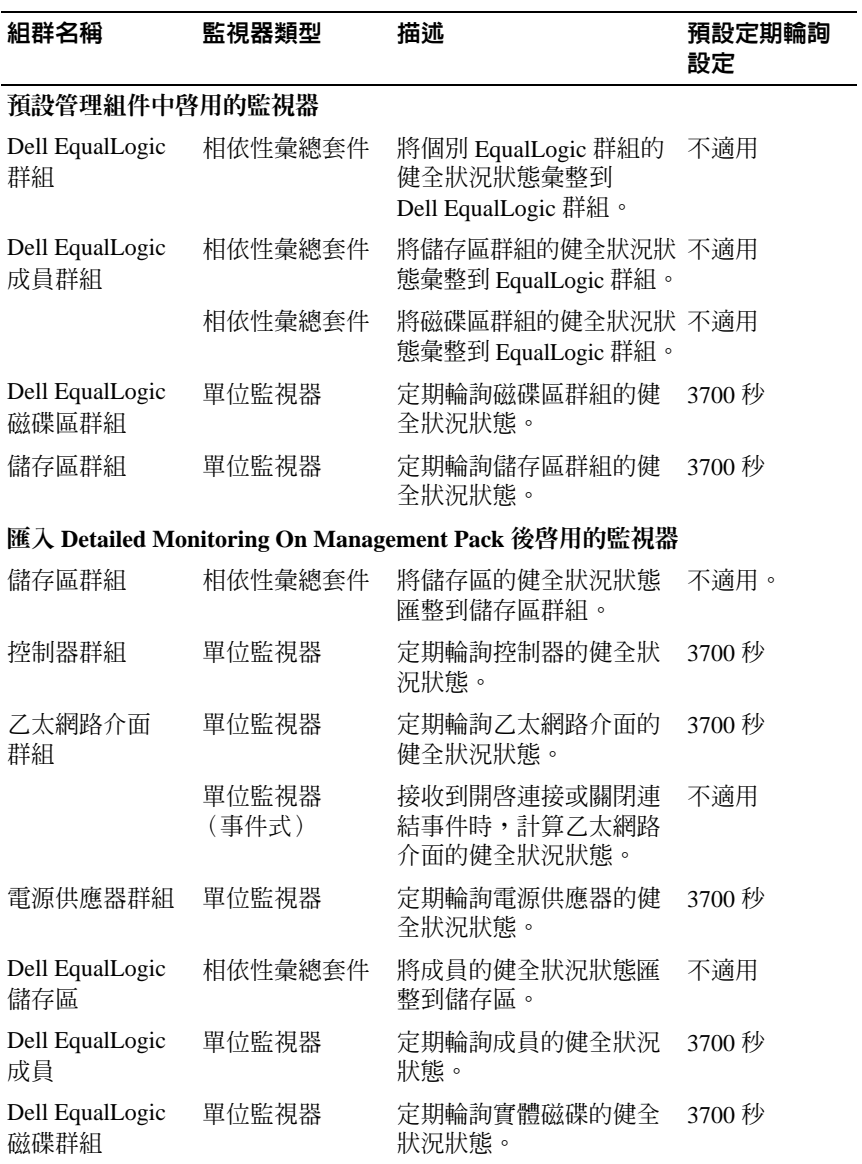

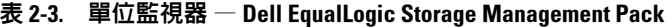

| 組群名稱                       | 監視器類型 | 描述                         | 預設定期輪詢<br>設定 |
|----------------------------|-------|----------------------------|--------------|
| Dell EqualLogic<br>成員傳感器群組 | 單位監視器 | 定期輪詢傳感器的健全狀 3700 秒<br>況狀態。 |              |

表 2-3. 單位監視器 — Dell EqualLogic Storage Management Pack (續)

#### <span id="page-24-0"></span>物件探索

您可以使用覆寫自訂下列 EqualLogic Management Pack 探索參數:

- 啟用 允許您啟用或停用探索。您可以設定覆寫設定為 **True** 或 **False**。
- 間隔 (秒) Dell Management Pack 探索元件例項及 Dell 裝置屬性的 頻率 (以秒為單位)。此屬性的預設值為 86399 秒 (24 小時)。
- **SNMP** 查詢停止時間 (秒)— 指定給 SNMP 堆疊等待至重試相同要求 為止的時間。預設值為 4 秒。
- **SNMP** 查詢重試次數 SNMP 停止時,管理組件重新輪詢的次數。預 設値為 3 次。

<span id="page-25-0"></span>規則

處理 EqualLogic 裝置 SNMP 設陷並在 SCOM 警示檢視中作為 **Dell EqualLogic** 警示顯示的規則有 28 種:

表 [2-4](#page-25-1) 列出 **Dell EqualLogic** 警示。

#### <span id="page-25-1"></span>表 2-4. Dell EqualLogic 警示清單

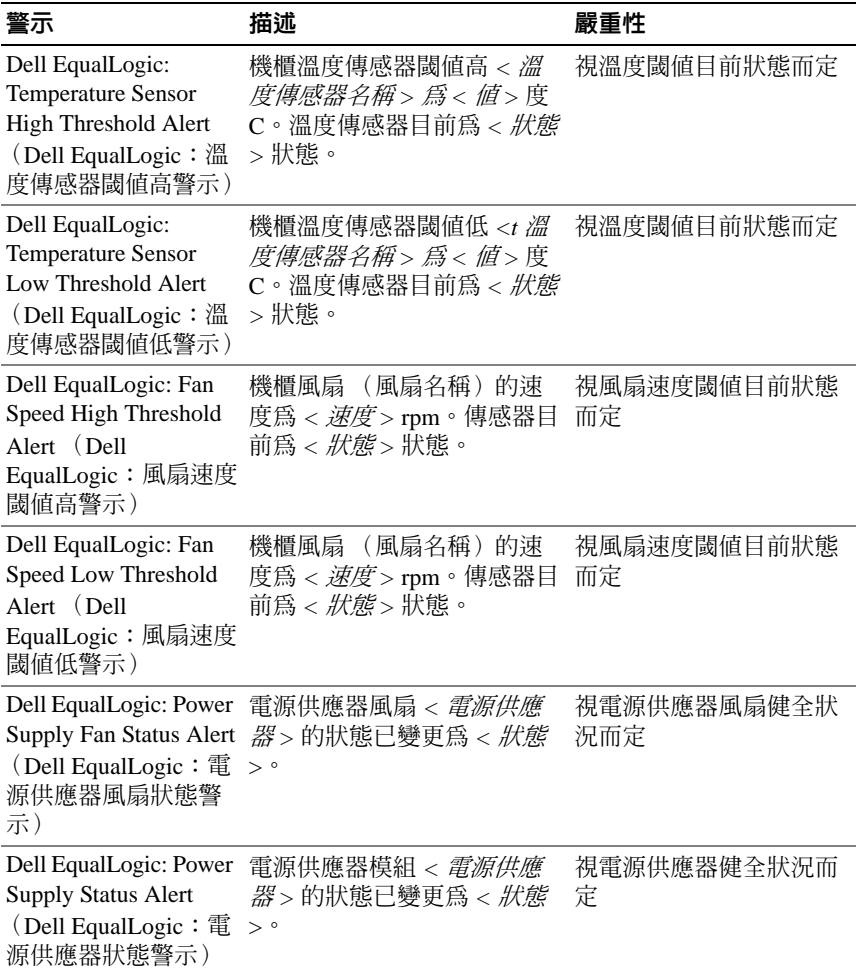

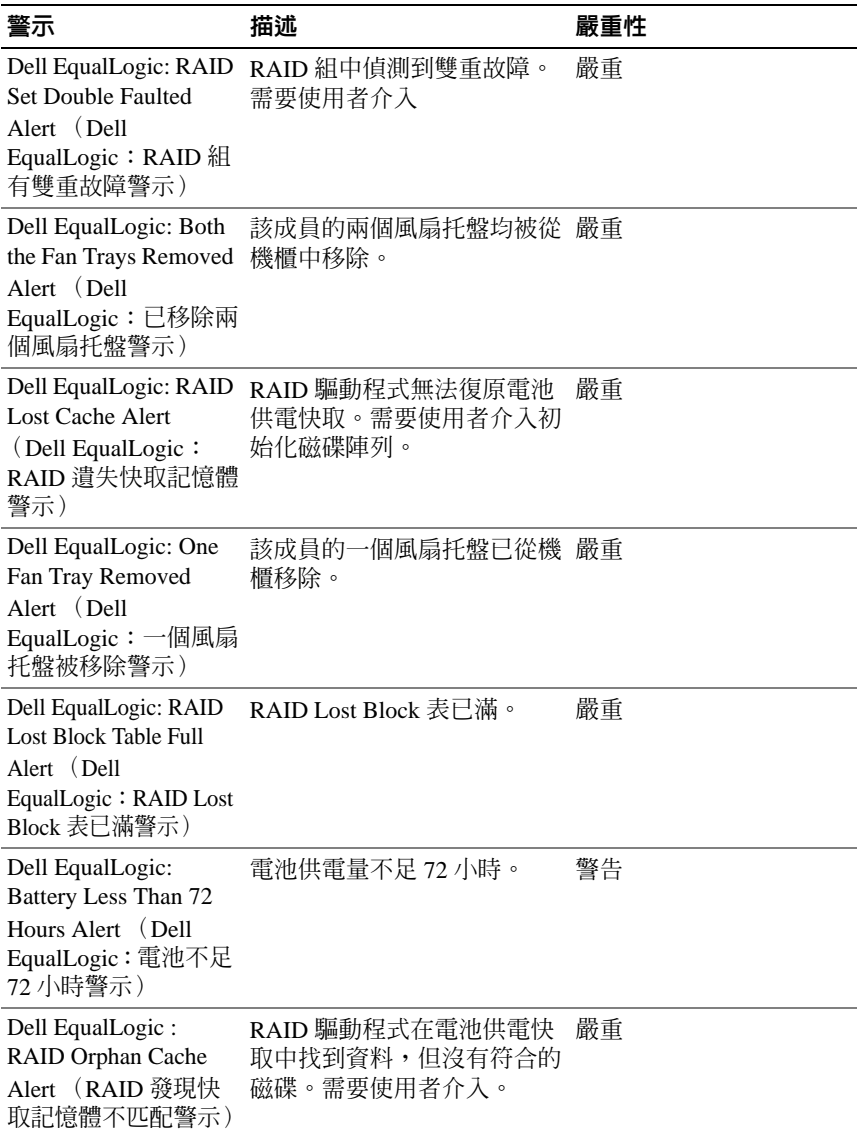

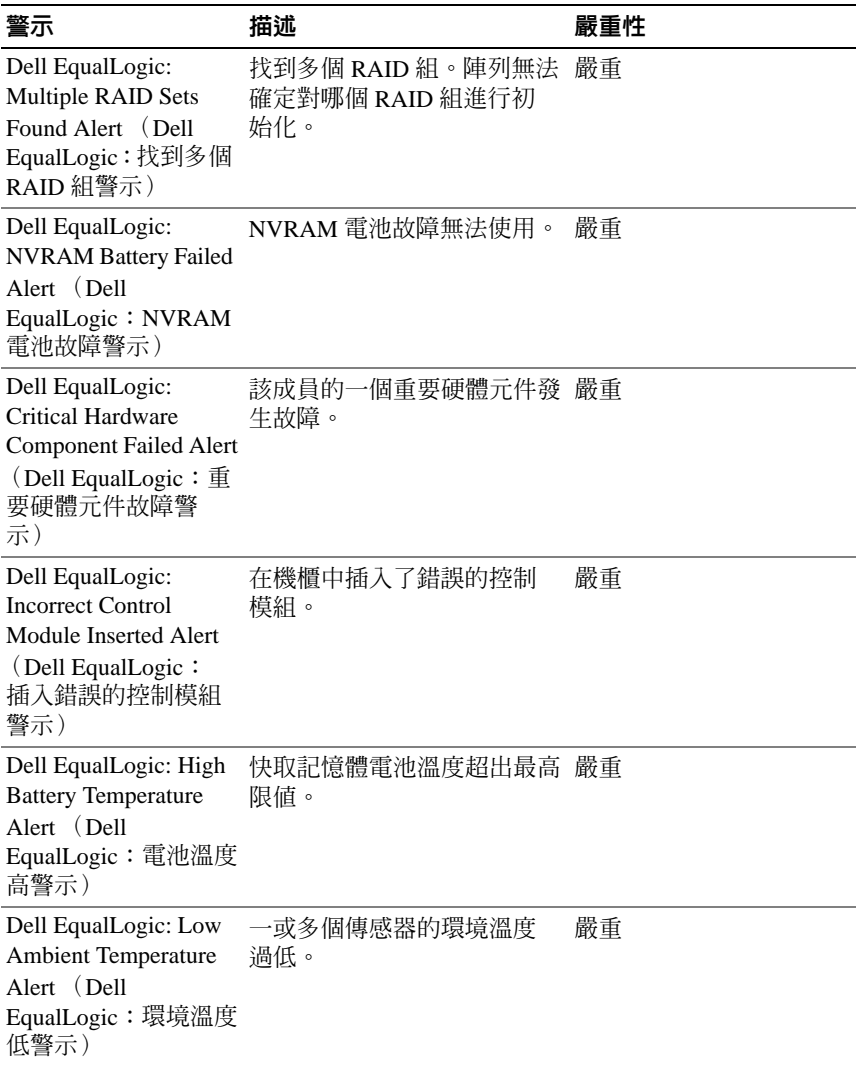

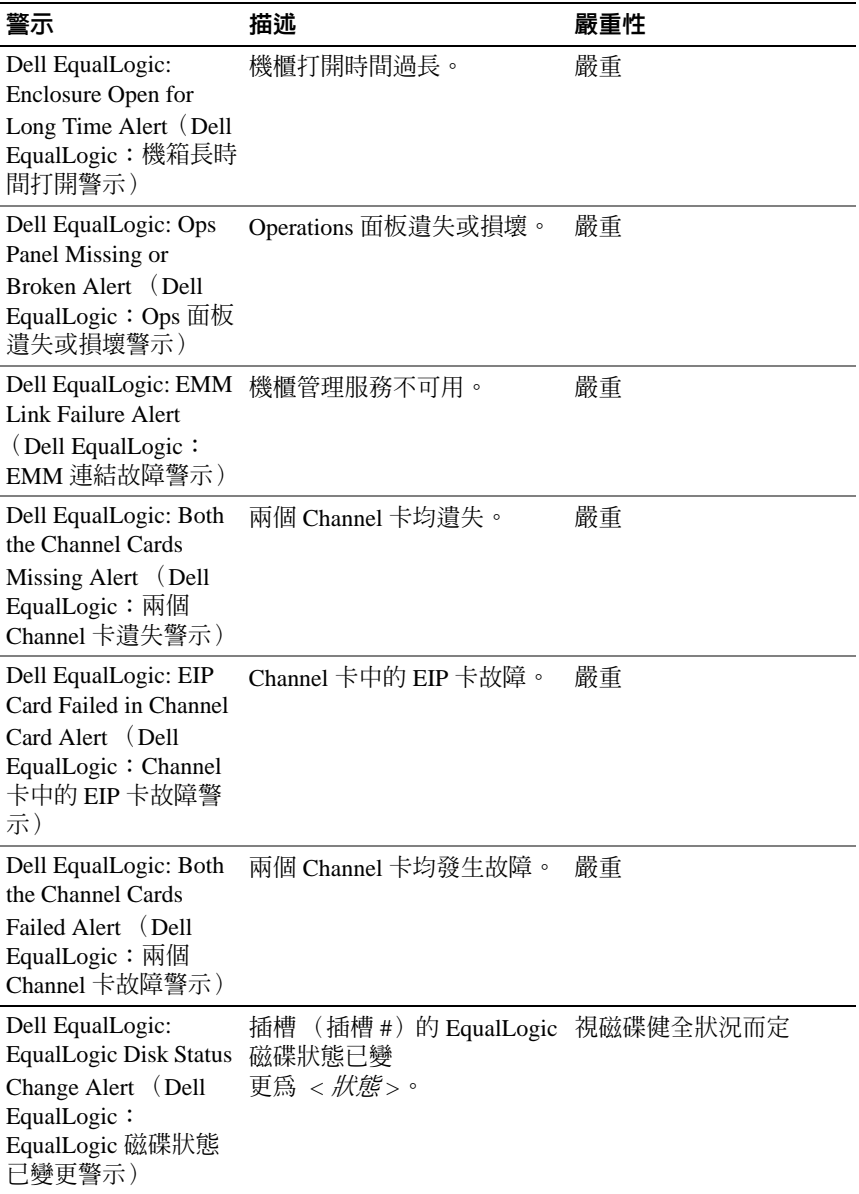

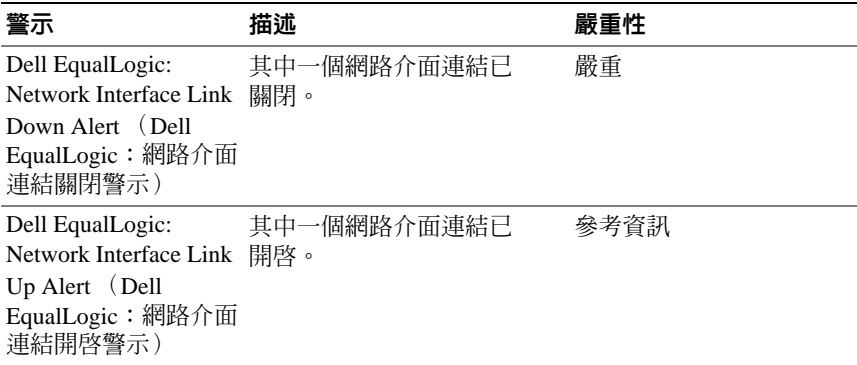

## <span id="page-29-0"></span>Web 主控台

SCOM Web 主控台使您能夠使用瀏覽器而非 Operations Manager 主控台來監控 並管理帶 EqualLogic Management Pack 的 Dell 裝置。您無須安裝 Operations 主控台,即可使用 Web 主控台。使用 Web 主控台具有下列限制:

- 僅提供對所有管理組件的監視功能。
- 個人化視圖無效。
- 主控台啟動工作無效。
- 資訊性警示遭壓制。
- 僅前 200 個警示顯示在警示檢視中。

## <span id="page-30-0"></span>相關說明文件和資源

本章提供詳細的說明文件和資源,協助您運用 Dell EqualLogic Management Pack 4.1 版。

## <span id="page-30-1"></span>Operations Manager 2007 SP1/R2 效能與擴充 性的 Microsoft 指南

為了獲得最佳的效能,請在專用的管理站上部署 Dell EqualLogic Management Pack Suite 4.1 版。

有關 Microsoft 可擴充性建議的資訊,請參閱 Microsoft 網站,網址為: **support.microsoft.com/kb/975057**。

## <span id="page-30-2"></span>其他您可能需要的文件

除了本使用者指南外,您可在 **support.dell.com/manuals** 搜尋下列指南:

• *Overview of Dell EqualLogic Products and Resources* 為您提供對 Dell EqualLogic 產品的概述。

如需本文件所用詞彙的相關資訊,請參閱 **support.dell.com/manuals** 網站 上的詞彙表。

您也可以在

**http://www.equallogic.com/resourcecenter/documentcenter.aspx** 上查看 EqualLogic 文件。

### <span id="page-31-0"></span>獲得技術援助

如果您不理解本指南中描述的程序,或者您的產品不能正常執行,可隨時 獲取其他類型的說明。欲知詳情,請參閱您系統的《硬體擁有者手冊》 中的 「獲取說明」。

此外,Dell 企業培訓和認證目前已可使用,請參閱 **www.dell.com/training** 以獲得更多資訊。此服務可能無法在所有地區提供。

4

## <span id="page-32-0"></span>附錄

## <span id="page-32-1"></span>問題與解決方式

下表提供 Microsoft System Center Operations Manager (SCOM) 2007 SP1 和 System Center Essentials (SCE) 2007 SP1 適用的已知問題清單及解決方法。

#### 表 4-1. 問題與解決方式

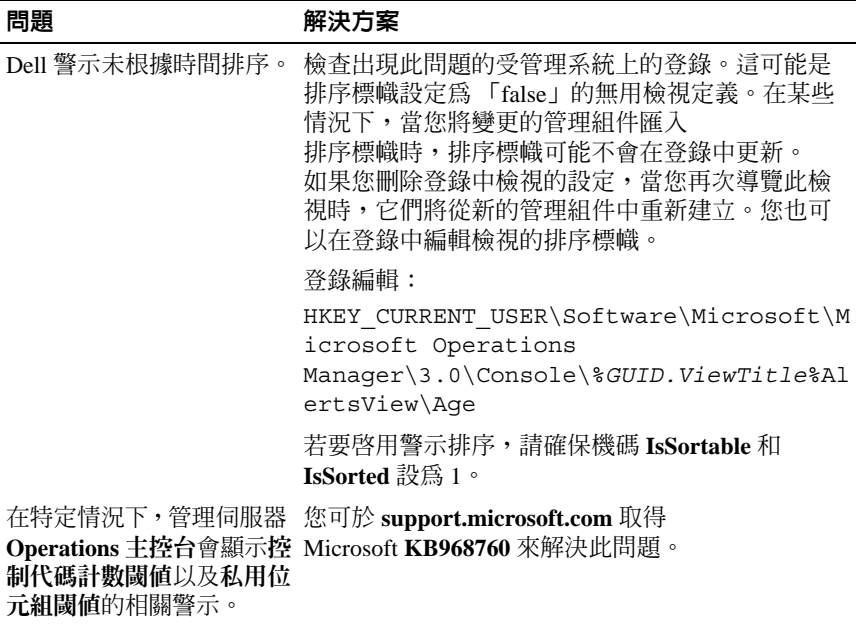

#### 表 4-1. 問題與解決方式 (續)

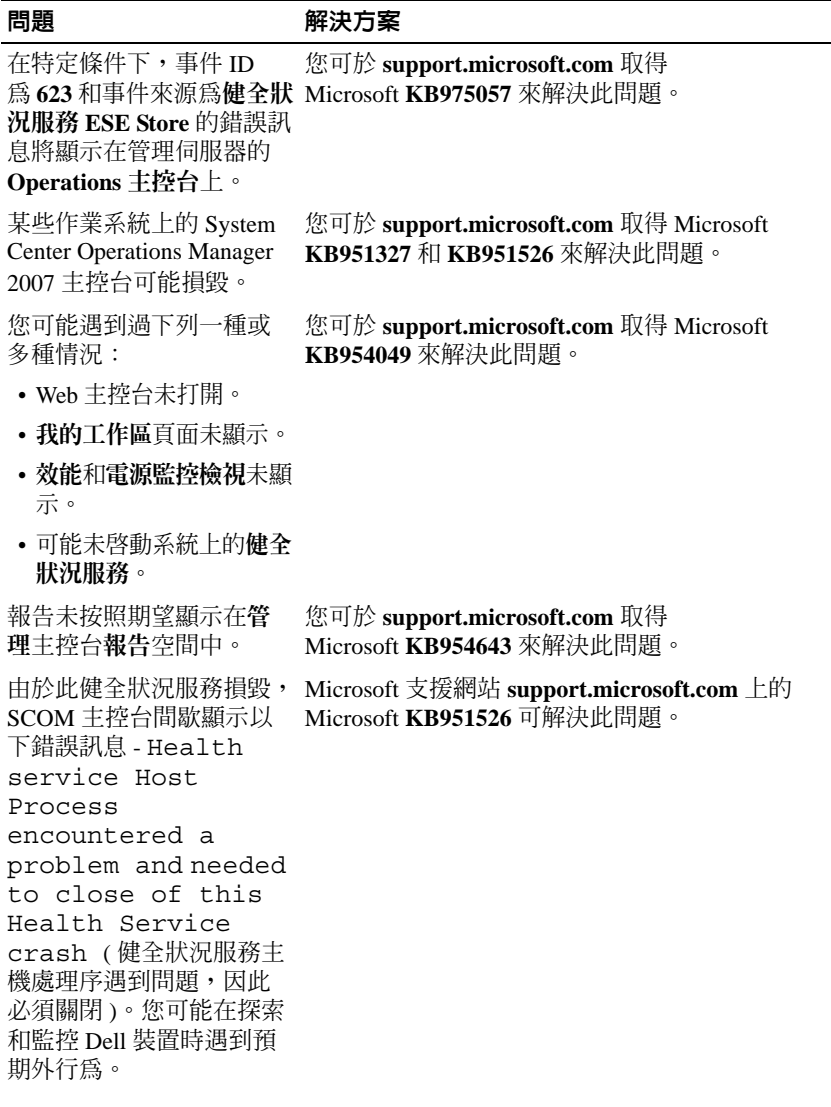

 $\overline{a}$  $\overline{a}$ 

#### 表 4-1. 問題與解決方式 (續)

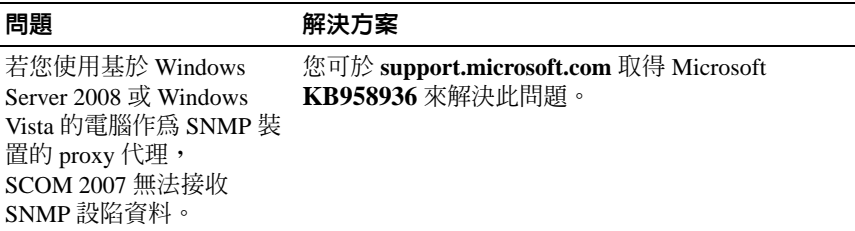

#### 36 | 附錄